## iPhone and iTouch

Unlike other mobile applications for PDAS, the iPhone and iTouch do not require any installed software. They use Safari to access PDAS through a live wireless or mobile phone connection. This means that a solid connection will have to be maintained during the creation and editing process. Be wary of creating evaluations with a weak signal.

The following directions will guide you through the use of an iPhone or iTouch with PDAS.

- 1. Open Safari
- 2. Enter your district eduphoria website address eduphoria.pasadenaisd.org
- 3. Enter username/email and password
- 4. Tap Login
- 5. Tap PDAS Application

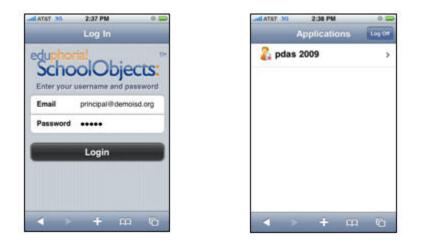

From the PDAS Menu, choose from:

- New Walkthrough
- New PDAS Evaluation (a new formal observation)
- Continue an Evaluation (any walkthrough or observation that has not been completed, and is saved in the PocketPDAS application)
- My Applications (Back to the list of available applications, currently only PDAS)
- Logoff

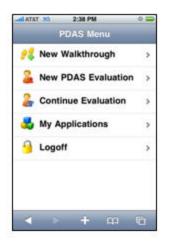

## To create a Walkthrough:

- 1. Tap New Walkthrough
- 2. Tap the correct school, (if applicable).
- 3. Tap the teacher's name.
- 4. Tap the Walkthrough Template of choice.

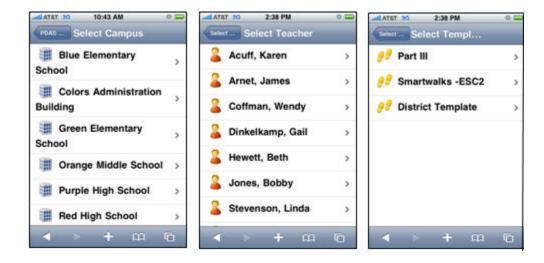

Enter the Class information (optional). Tap Begin.

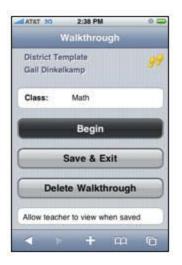

Tap each criterion to add a check mark. Tap again to remove the check mark.

Add comments if available. Tap on the Comments box to open the keyboard. Tap Done when finished.

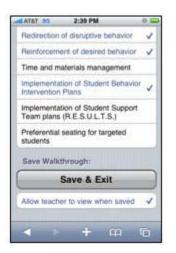

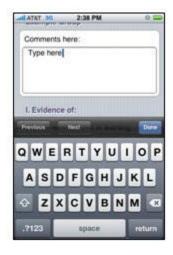

To complte the Walkthrough, tap Save & Exit at the bottom.

Note: Selecting **Allow teacher to view when saved** will immediately mark the walkthrough available for teacher viewing.

| DC TATAL                   | 2:39 PM                                  | 0.5  |
|----------------------------|------------------------------------------|------|
| Redirection o              | of disruptive behavior                   | 1    |
| Reinforcemer               | nt of desired behavior                   | 1    |
| Time and ma                | iterials management                      |      |
| Implementation F           | ion of Student Behavi<br>Plans           | or 🗸 |
|                            | on of Student Suppor<br>(R.E.S.U.L.T.S.) | t    |
| Preferential s<br>students | seating for targeted                     |      |
| Save Walkth                | hrough:                                  |      |
| S                          | Save & Exit                              |      |
| Allow teacher              | r to view when saved                     | ~    |
|                            |                                          |      |
|                            | + m                                      | -    |

To create a new Formal Observation:

- 1. New PDAS Evaluation (Observation)
- 2. Edit the Assignment if needed.
- 3. Tap Begin.

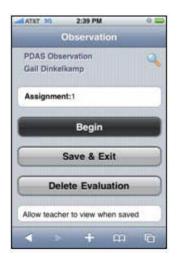

- 1. Tap each criterion to toggle between Exceeds, Proficient, Below Expectations, Unsatisfactory, or No Answer. It will loop in this order.
- 2. Add Comments, Strengths and Areas to Address as needed.

- 3. Move through each Domain by tapping the next Domain button in the top right corner of the screen.
- 4. After completing Domain V, tap Script Notes to continue.

| ATAT 30 2:39 PM 0 📟                                                           | JATAT 30 10:44 AM O |                                                 |
|-------------------------------------------------------------------------------|---------------------|-------------------------------------------------|
| Observation Domain                                                            | Comments            | Observation Script Notes                        |
| Domain I. Active, Successful Student<br>Participation in the Learning Process |                     | Domain V. Professional<br>Communication         |
| 1. Engaged in learning<br>Exceeds                                             |                     | 1. Written with students<br>No Answer           |
| 2. Successful in learning<br>Proficient                                       | Strengths           | 2. Verbal/non-verbal with students<br>No Answer |
| 3. Critical thinking/ problem solving<br>Below Expectations                   |                     | 3. Reluctant students<br>No Answer              |
| 4. Self-directed<br>Unsatisfactory                                            |                     | Comments                                        |
| 5. Connects learning<br>No Answer                                             | Areas to Address    |                                                 |
| + + m ©                                                                       | → + m 0             | < > + m 6                                       |

- 1. Add Script Notes as needed. These notes will be seen only by the appraiser and not the staff member.
- 2. Tap Home to return to the Observation Screen.
- 3. Tap Save & Exit or Delete the Evaluation.

Note: Selecting **Allow teacher to view when saved** will immediately mark the walkthrough available for teacher viewing.

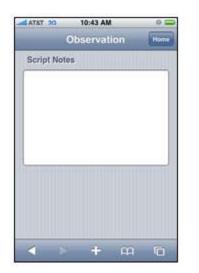

| PDAS Obs<br>Michelle W |                   | 0    |
|------------------------|-------------------|------|
| Assignme               | nt:4              |      |
|                        | Begin             |      |
|                        | Save & Exit       |      |
| Del                    | ete Evaluatio     | n    |
| Allow teach            | er to view when s | aved |